# DOQEX<sup>®</sup>QUICK START GUIDE

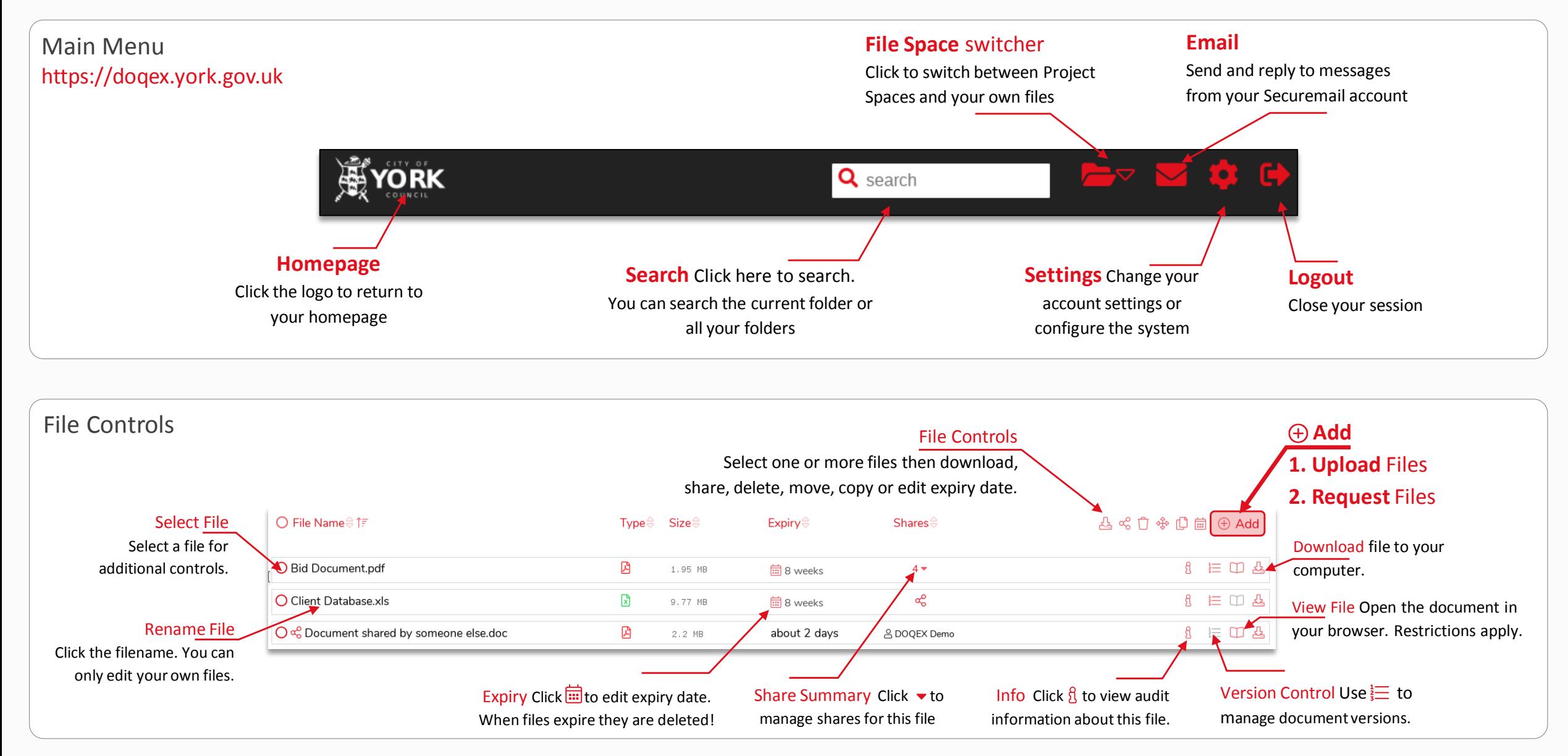

## DOQEX<sup>®</sup>QUICK START GUIDE

### Sharing Files and Folders

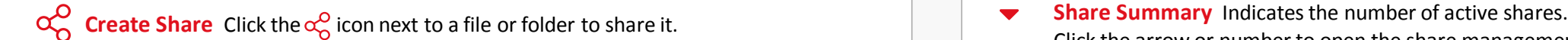

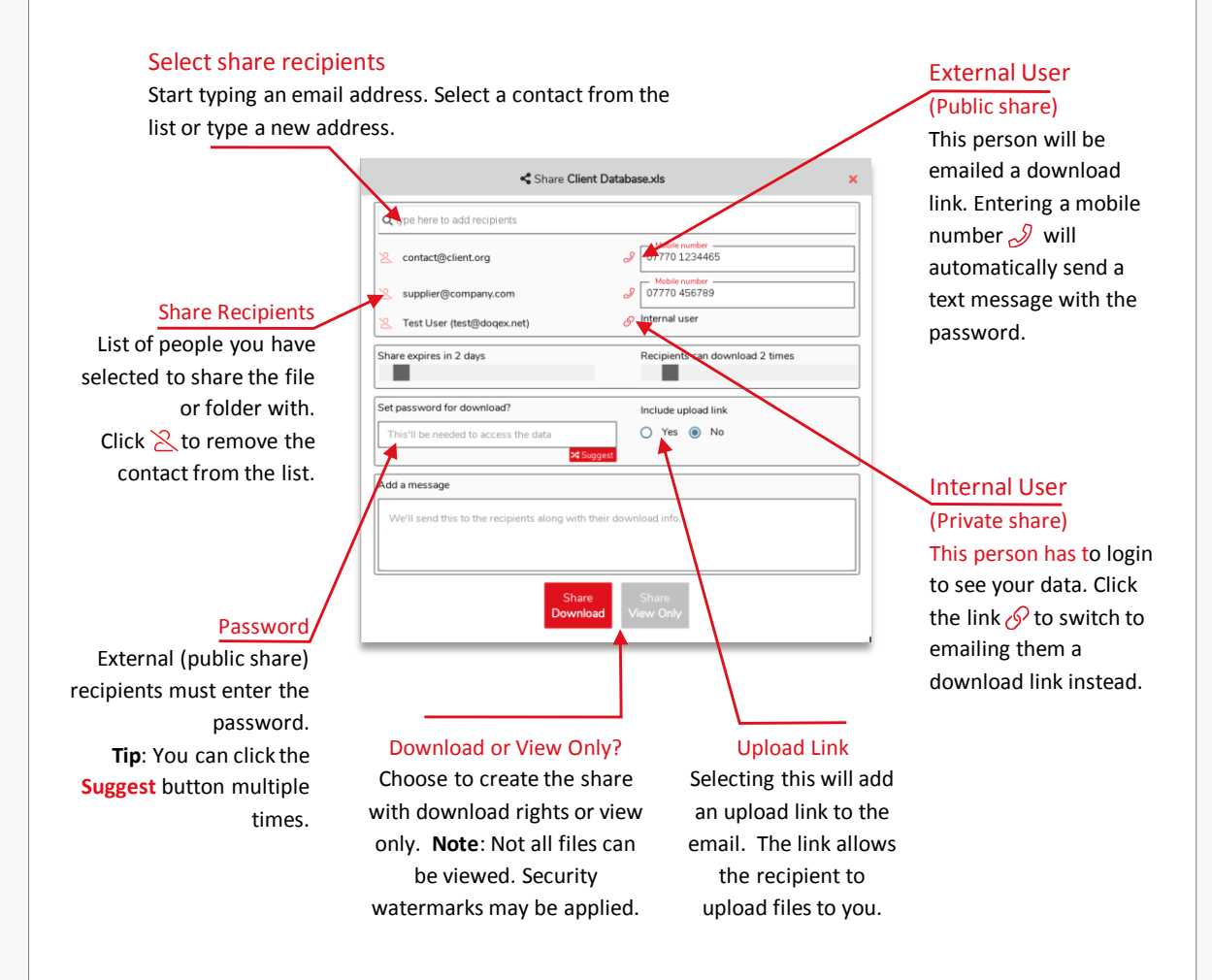

### Managing Shares

Click the arrow or number to open the share management screen.

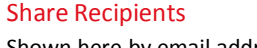

Shown here by email address. Private shares are accessed by Access Rights Click  $\frac{1}{\cdots}$  to change the expiry date. Change the number of downloads

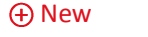

shares.

Create additional

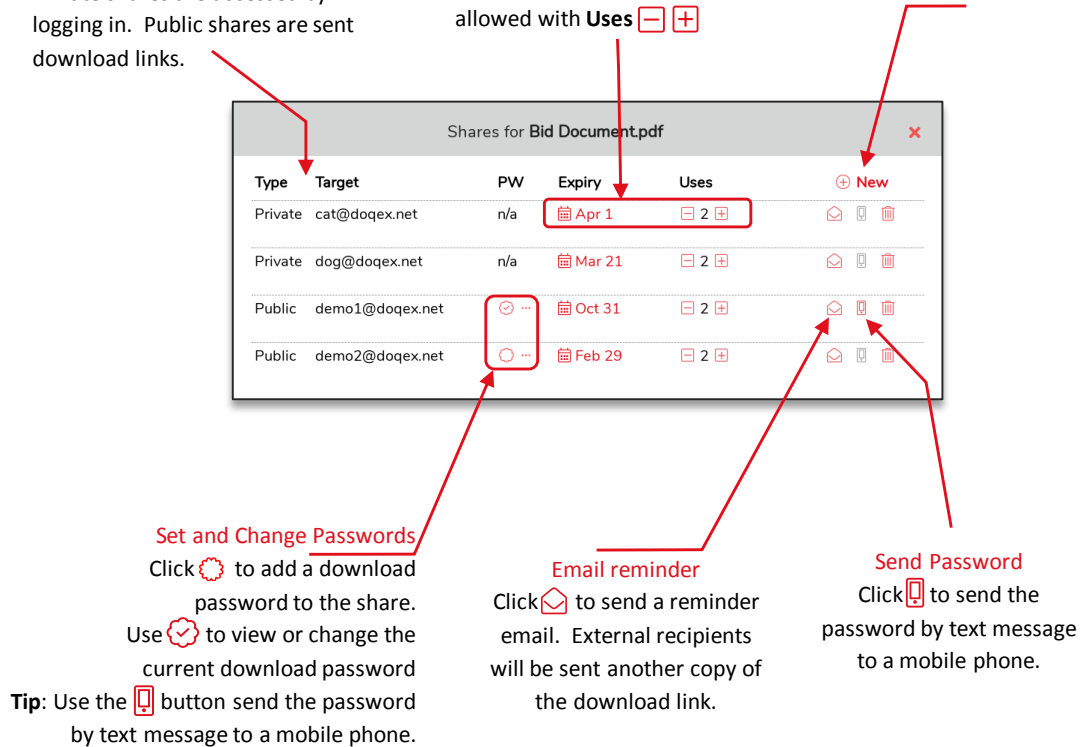

# DOQEX<sup>®</sup>QUICK START GUIDE

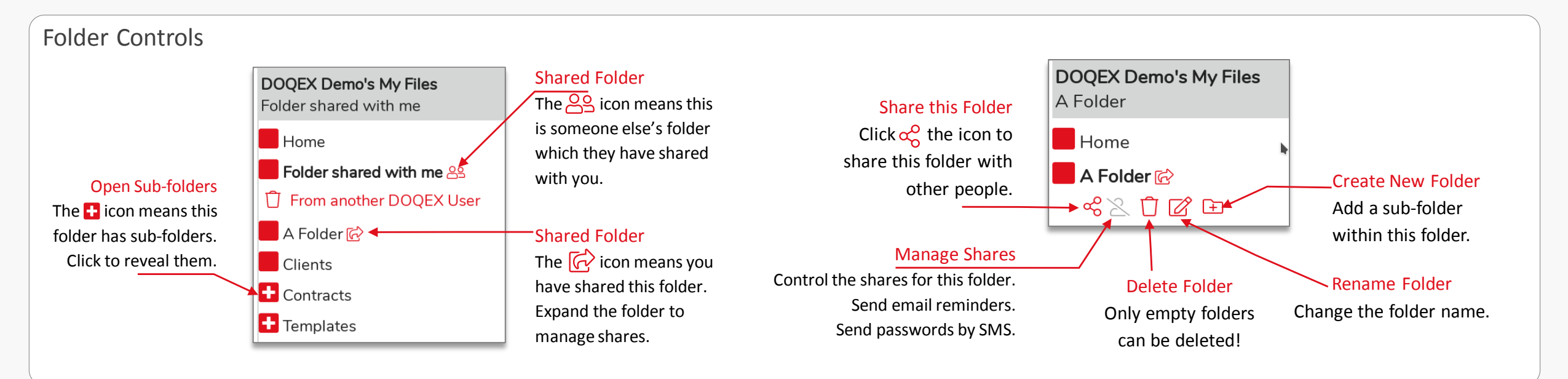

### FAQ's

#### Q. Why can't I login?

A. Check you are using the correct email address and passphrase. You will be emailed if you enter an incorrect passphrase or if your account is suspended.

#### Q. Help! My account is suspended.

A. Call the City of York Council ICT Service Desk on 01904 552222 or email ictservicedesk@york.gov.uk

#### Q. How do I request a file?

A. Select the destination folder first then click the  $\left(\frac{1}{2}\right)$  **Add** button at the top-right of the screen and choose "*Request a file from someone else*".

#### Q. I need an account, how do I get one?

A. CYC staff can use the link on the login page.

A. Non-CYC staff must submit a request via their CYC contact.

A. Received a Securemail? You already have an account. Do not apply, one has been automatically created for you.

#### Q. Where is my file? / A file has disappeared!

- A. The file may have expired or been deleted. Check your deleted items via the  $\bigodot$  Settings main menu.
- A. If the file wasn't yours, ask the file or folder owner to share it with you again.
- A. Search for it. It might be in a different folder.

#### Q. How do I move files?

A. You can drag and drop files between folders. You can drag Folders too.

A. Select files and then use the  $\frac{4}{3}$  move button or copy  $\bigcap$  to a project space.

#### Q. My contact got an email but no link!

A. Only **Public** shares contain links. Private share recipients have accounts on the service and should login. Check the share summary (see file controls) by clicking the share indicator, e.g.  $4\bullet$  to see what type of share are active.